#### Activer son compte à partir du courrier fournit :

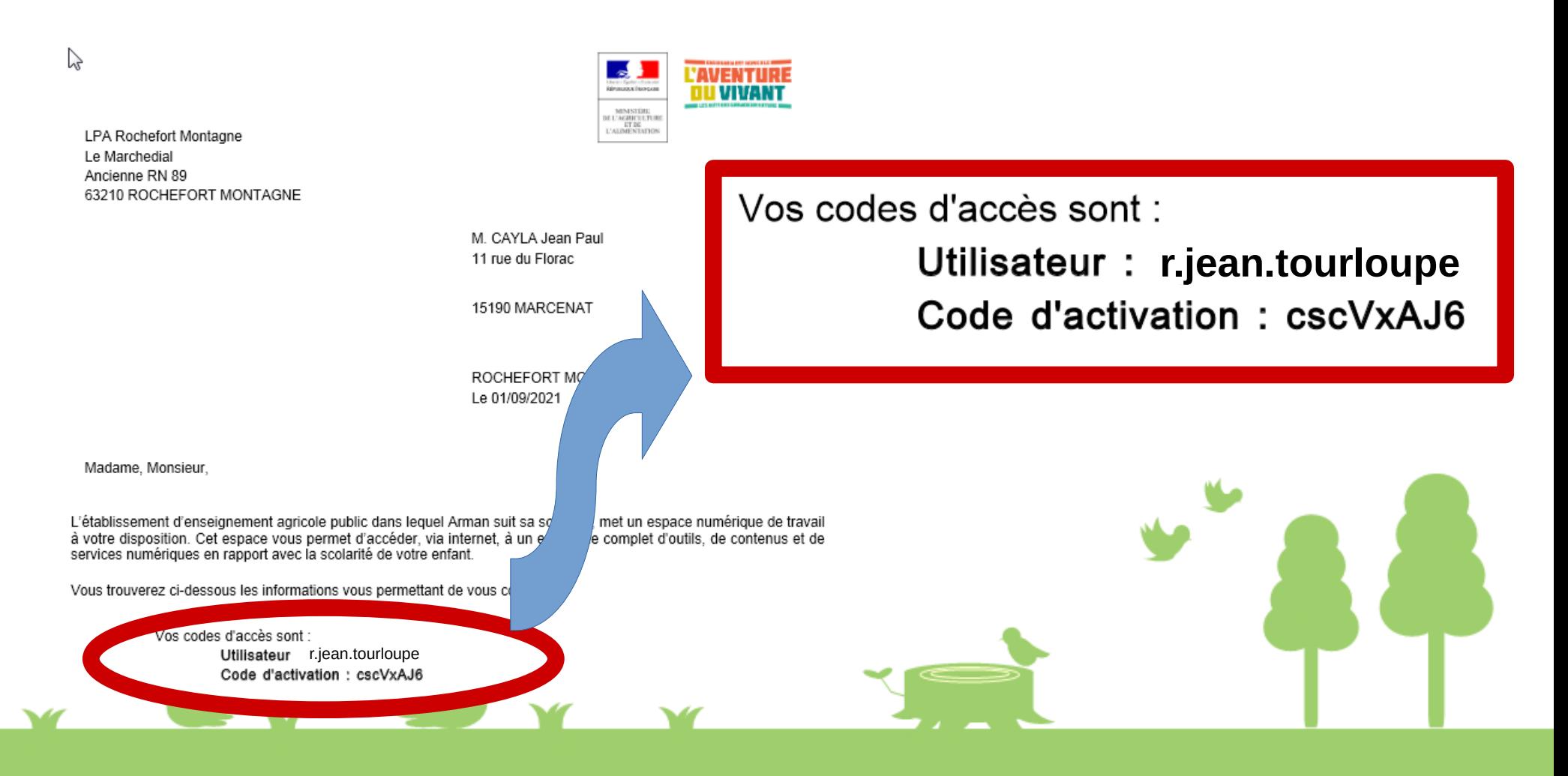

Se connecter à l'adresse: [https://sesame.sapia.educagri.fr](https://sesame.sapia.educagri.fr/)

• Cliquer sur activer

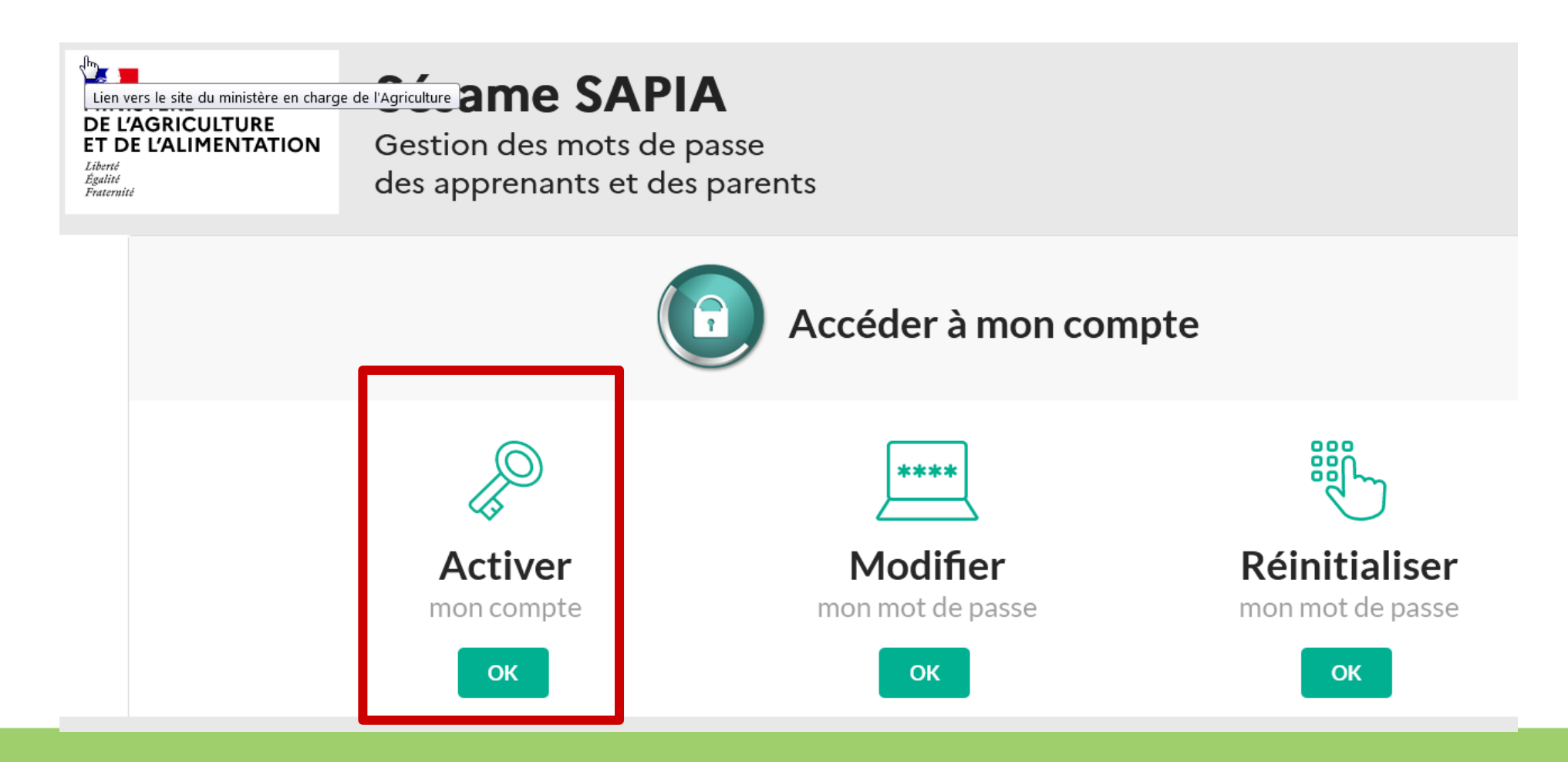

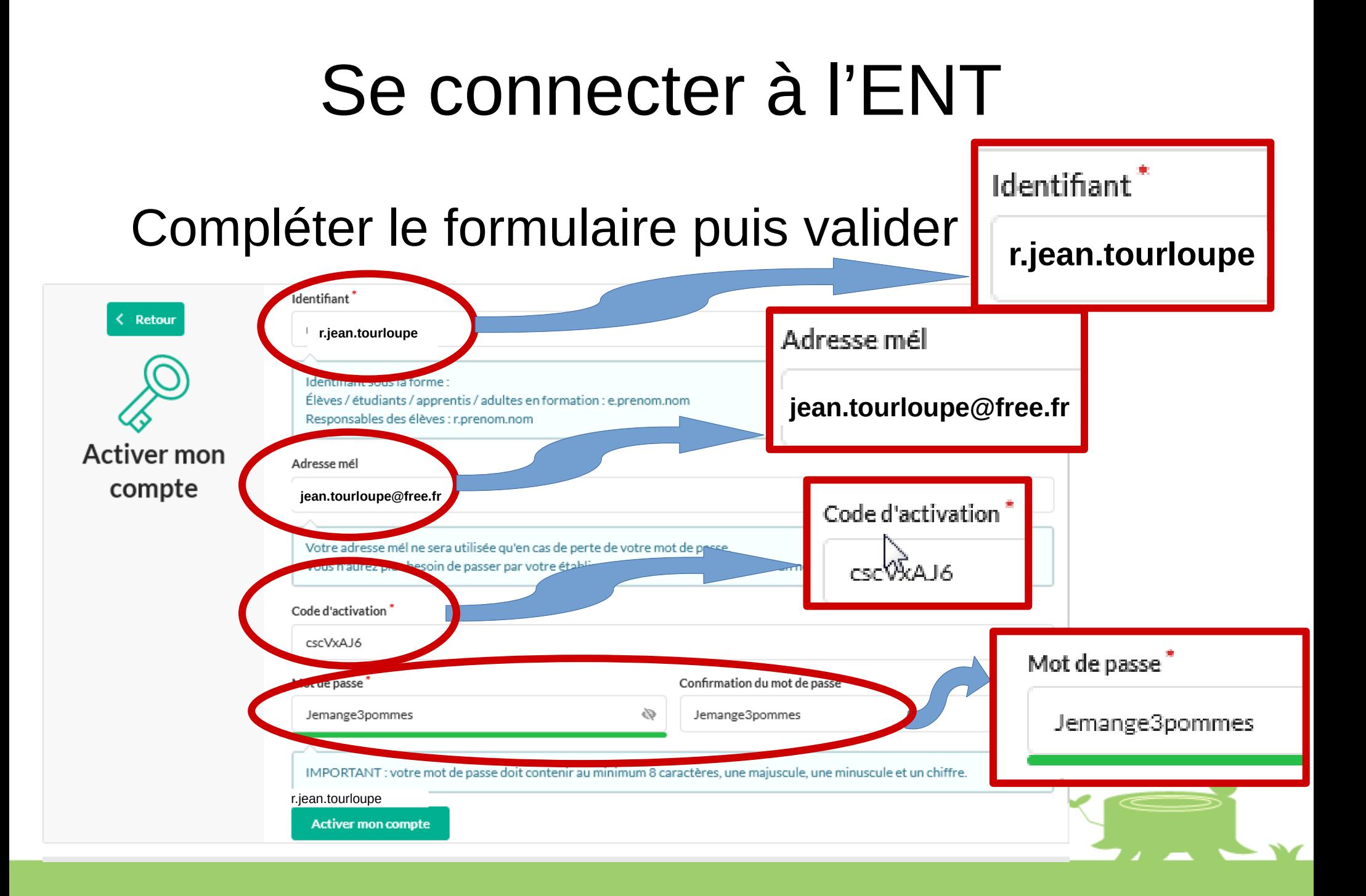

#### Votre compte est activé

#### L'opération a été réalisée avec succès

Votre compte a été activé avec succès.

Vous allez recevoir un mail vous invitant à valider votre adresse mél et celle-ci ne sera enregistrée qu'APRÈS la validation.

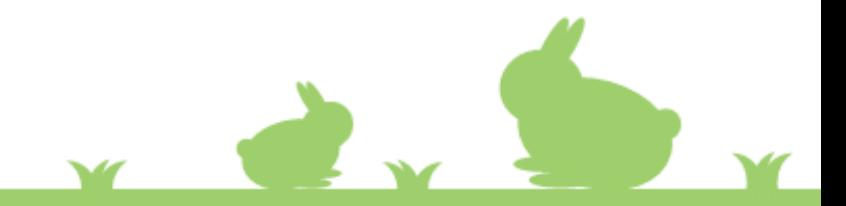

#### Se connecter sur l'ENT du lycée :

https://rochefort-montagne.ent.auvergnerhonealpes.fr/

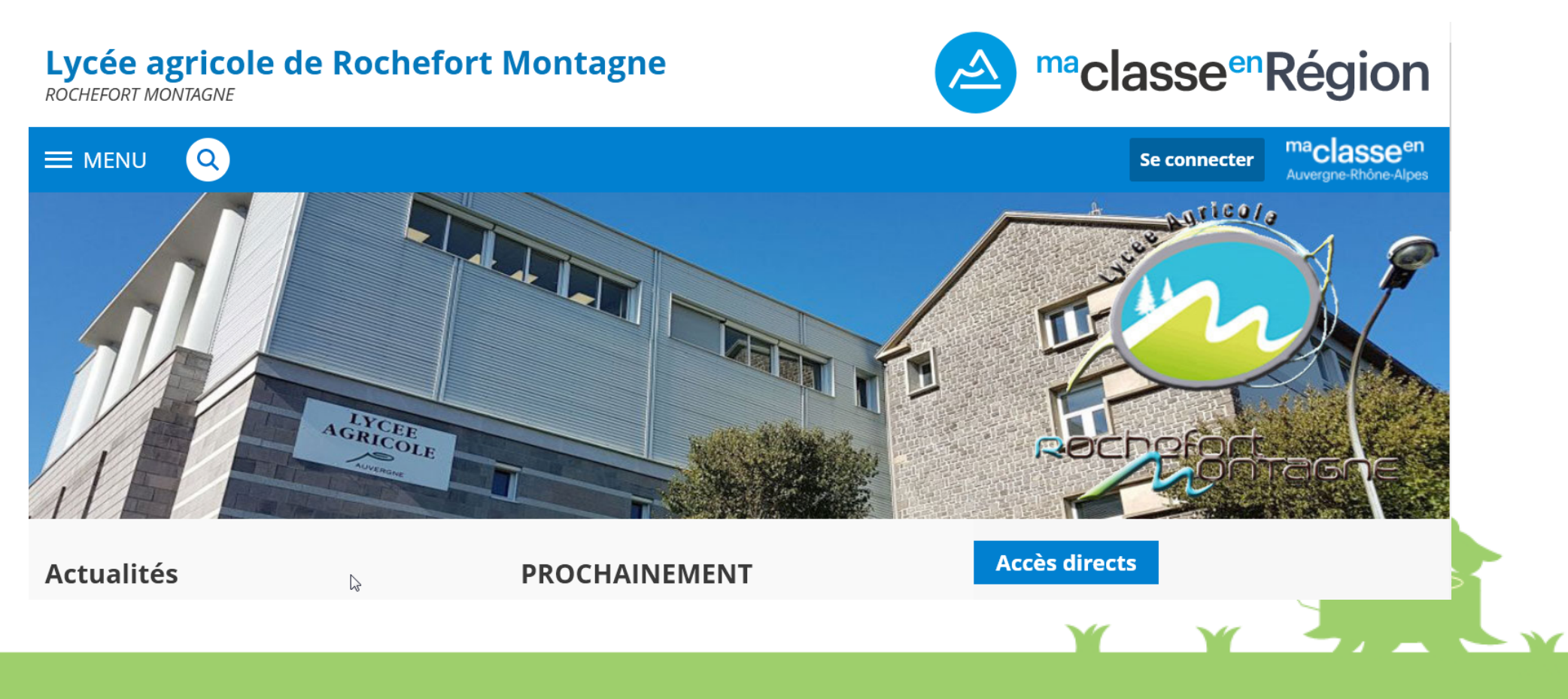

#### Cliquer sur Se connecter

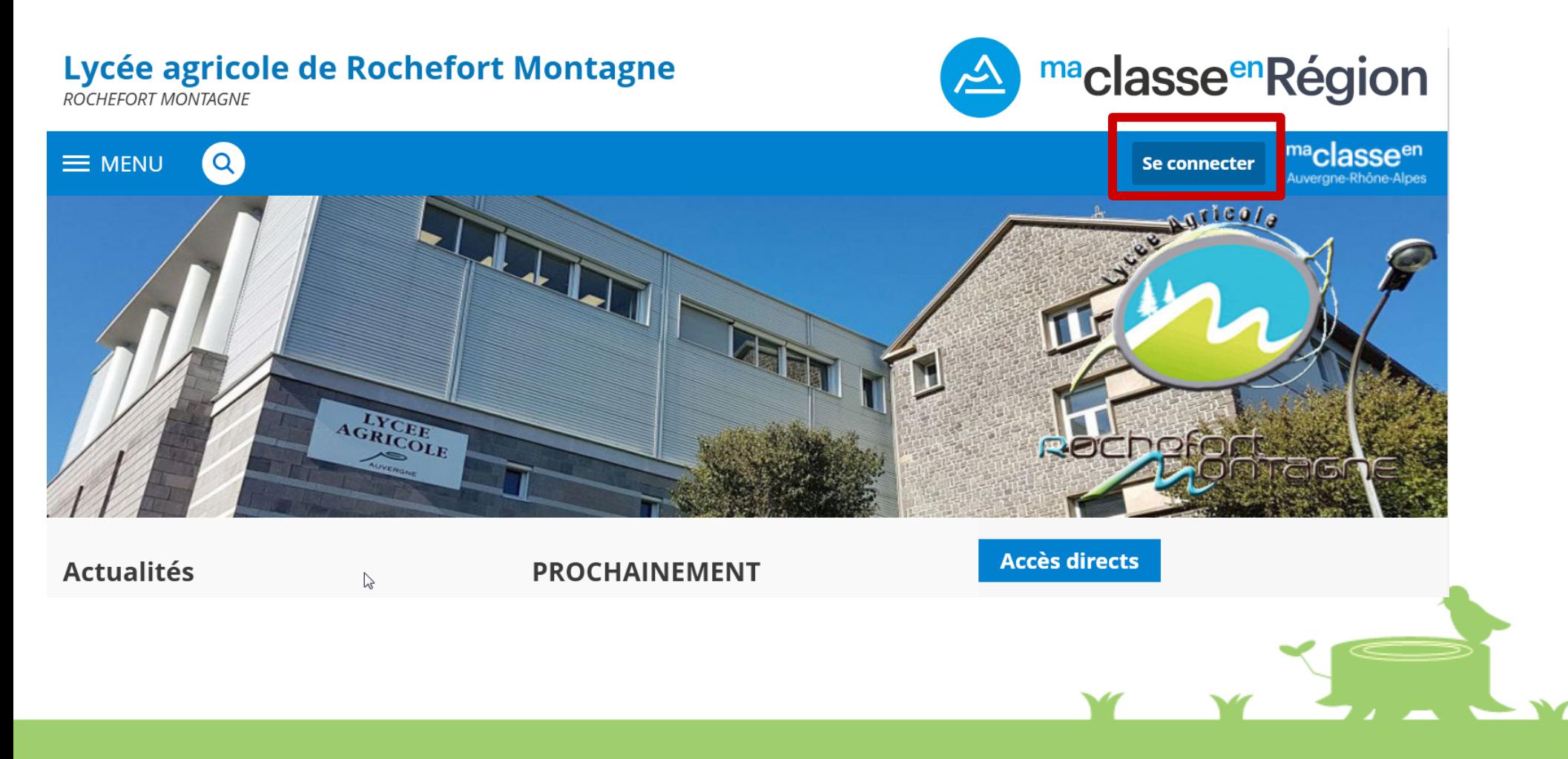

# Choisir Enseignement agricole puis valider<br>maclassesn

Auverane-Rhône-Alpes

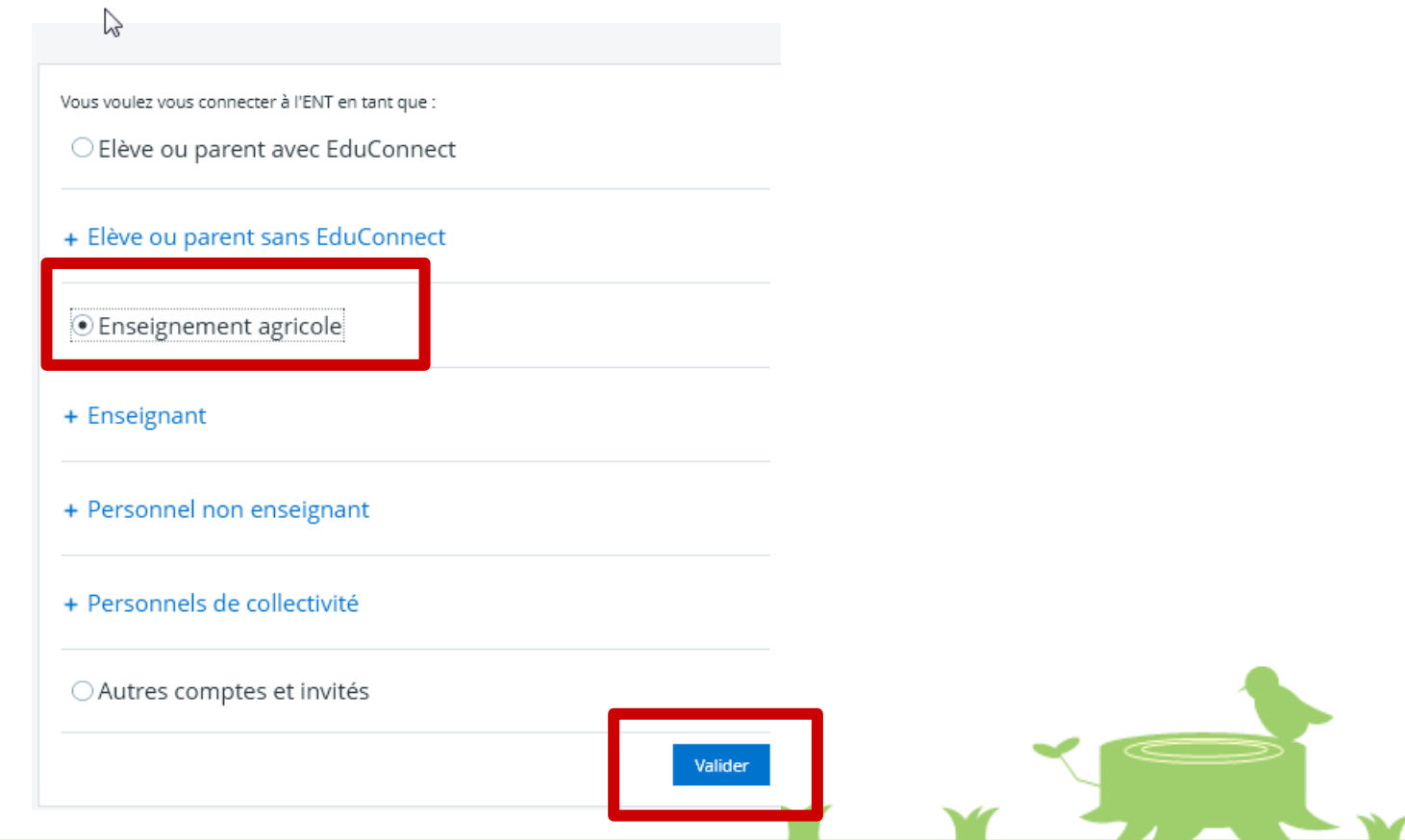

#### Saisir votre identifiant et le mot de passe que vous avez défini

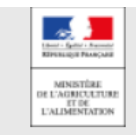

Enseignement agricole Service Central d'Authentification (CAS)

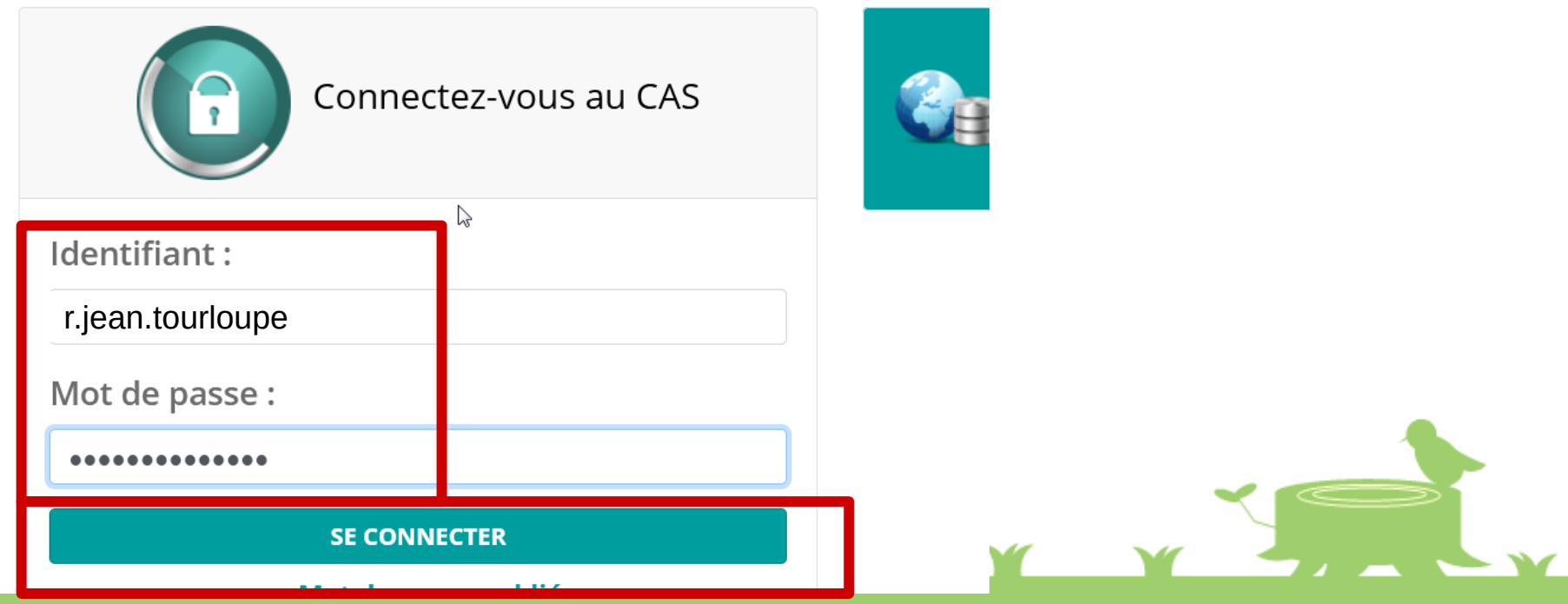

#### Accepter la transmission sans demander à chaque connexion

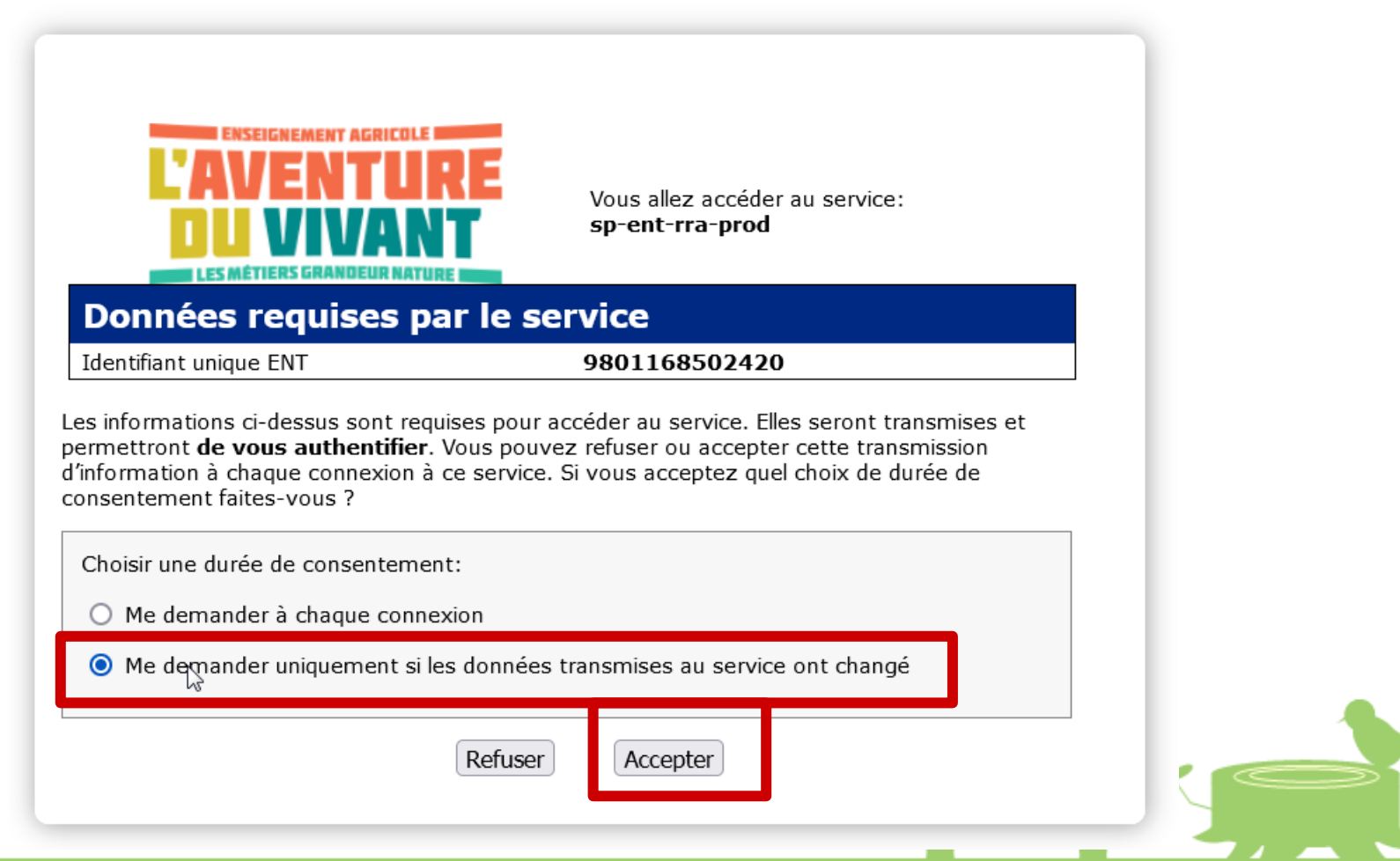

#### Accepter la charte

Bienvenue sur l'Espace Numérique de Travail

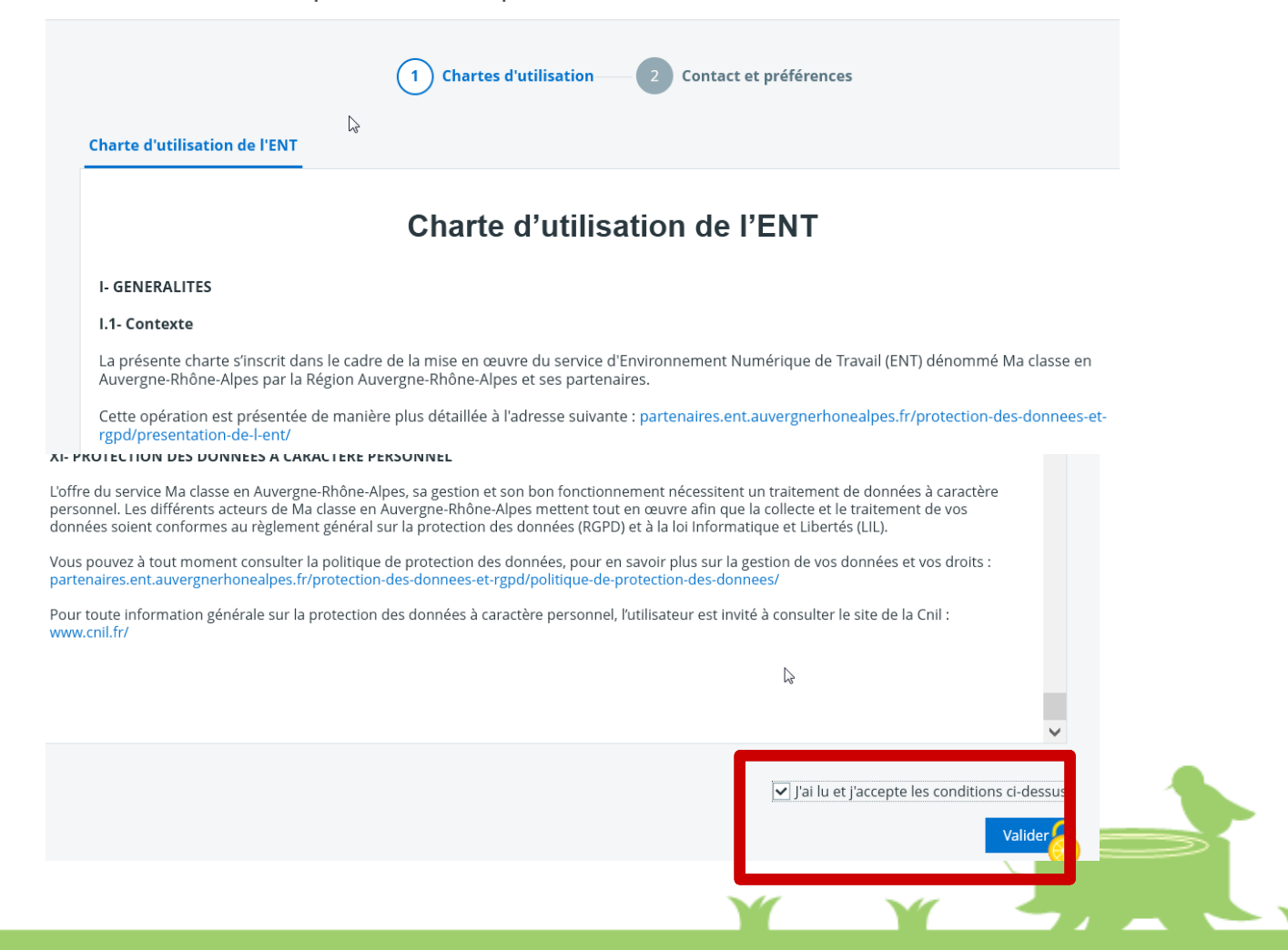

### Vérifier et valider vos informations personnelles

Bienvenue sur l'Espace Numérique de Travail

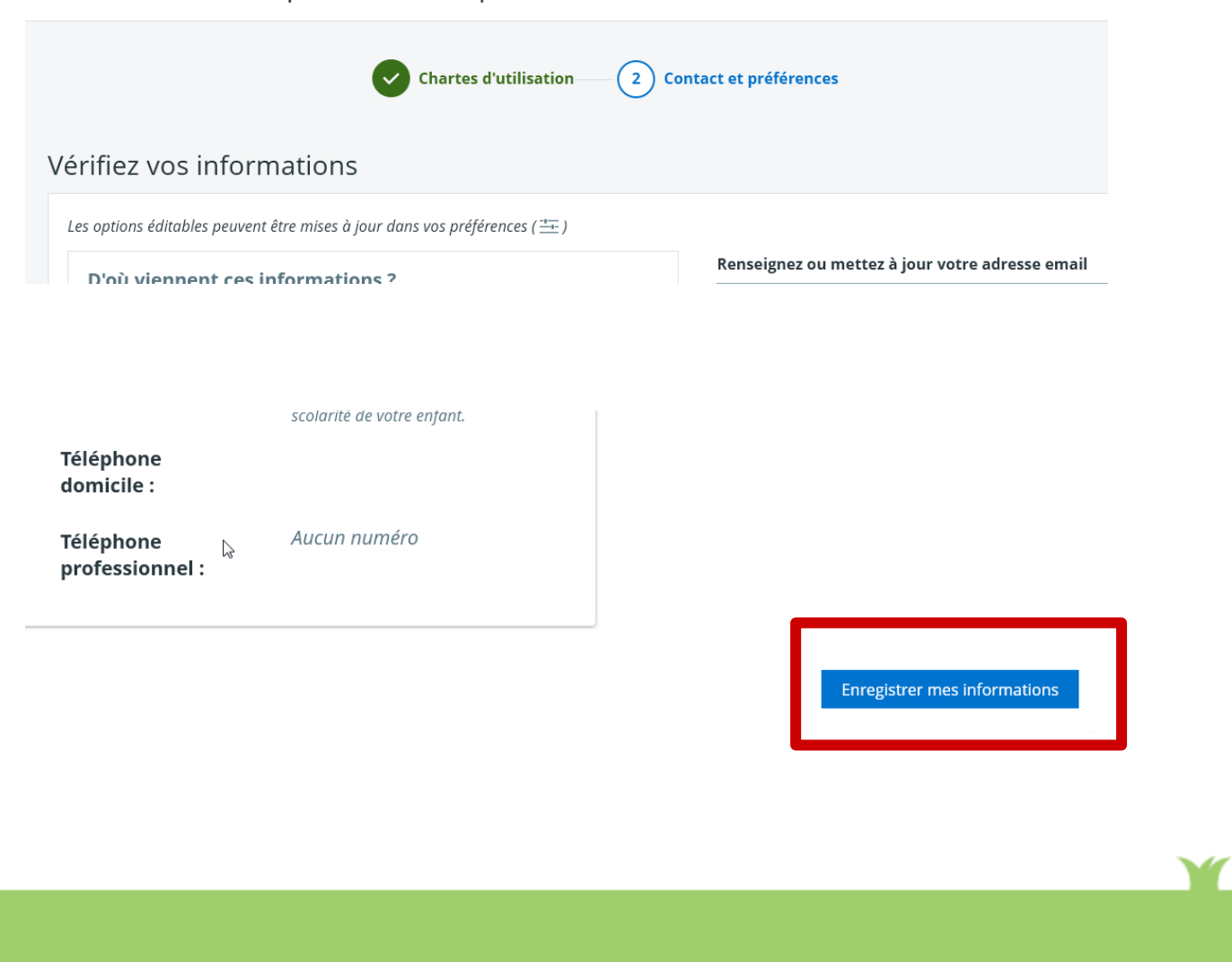

#### La messagerie

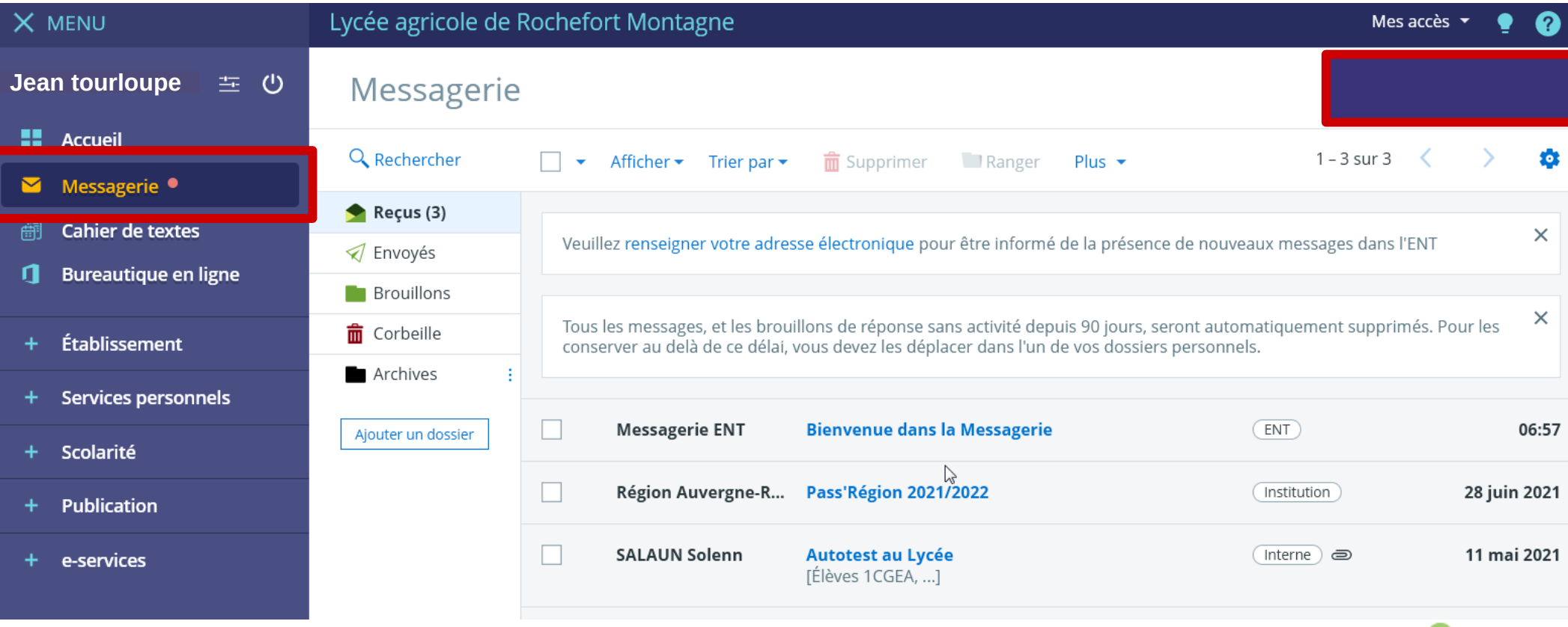

#### Le cahier de texte

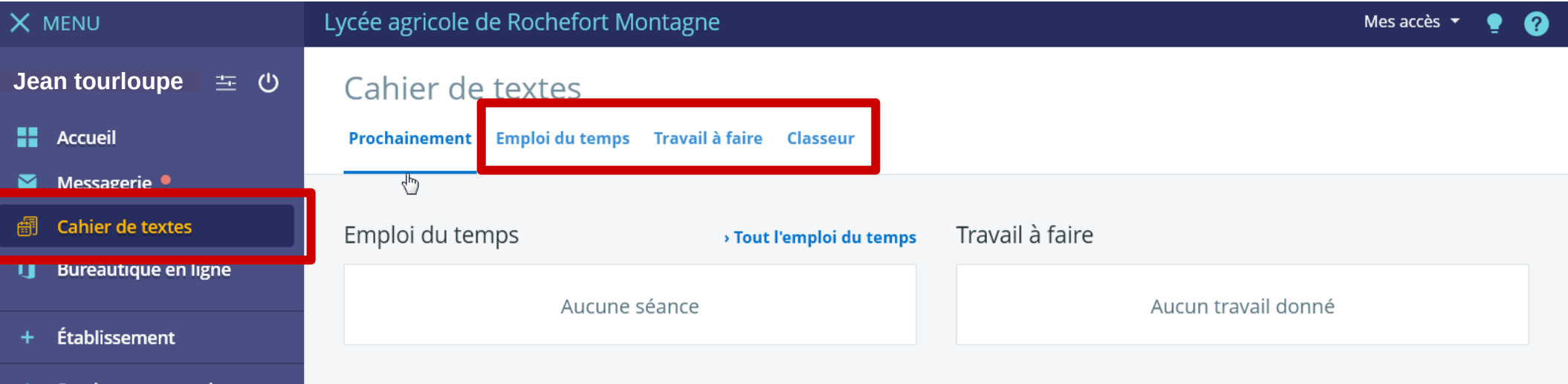

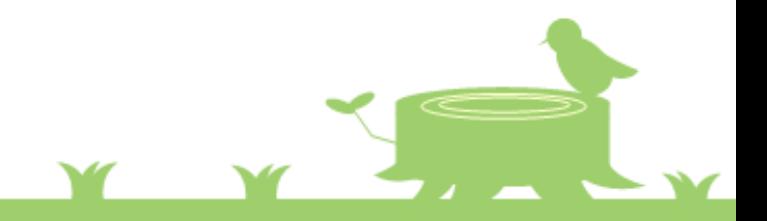

### Se connecter à l'ENT La scolarité : absences, notes, emploi du temps...

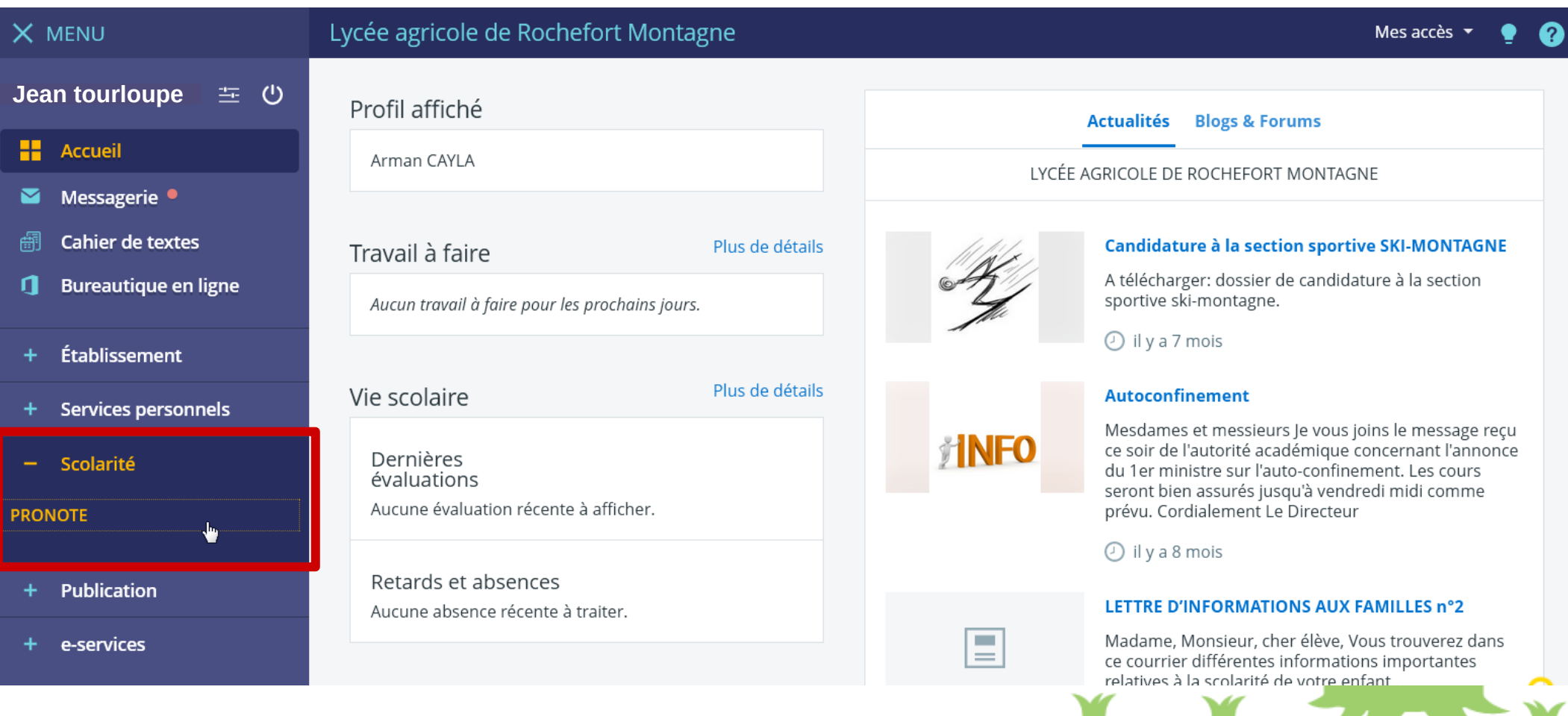

#### La scolarité : absences, notes, emploi du temps...

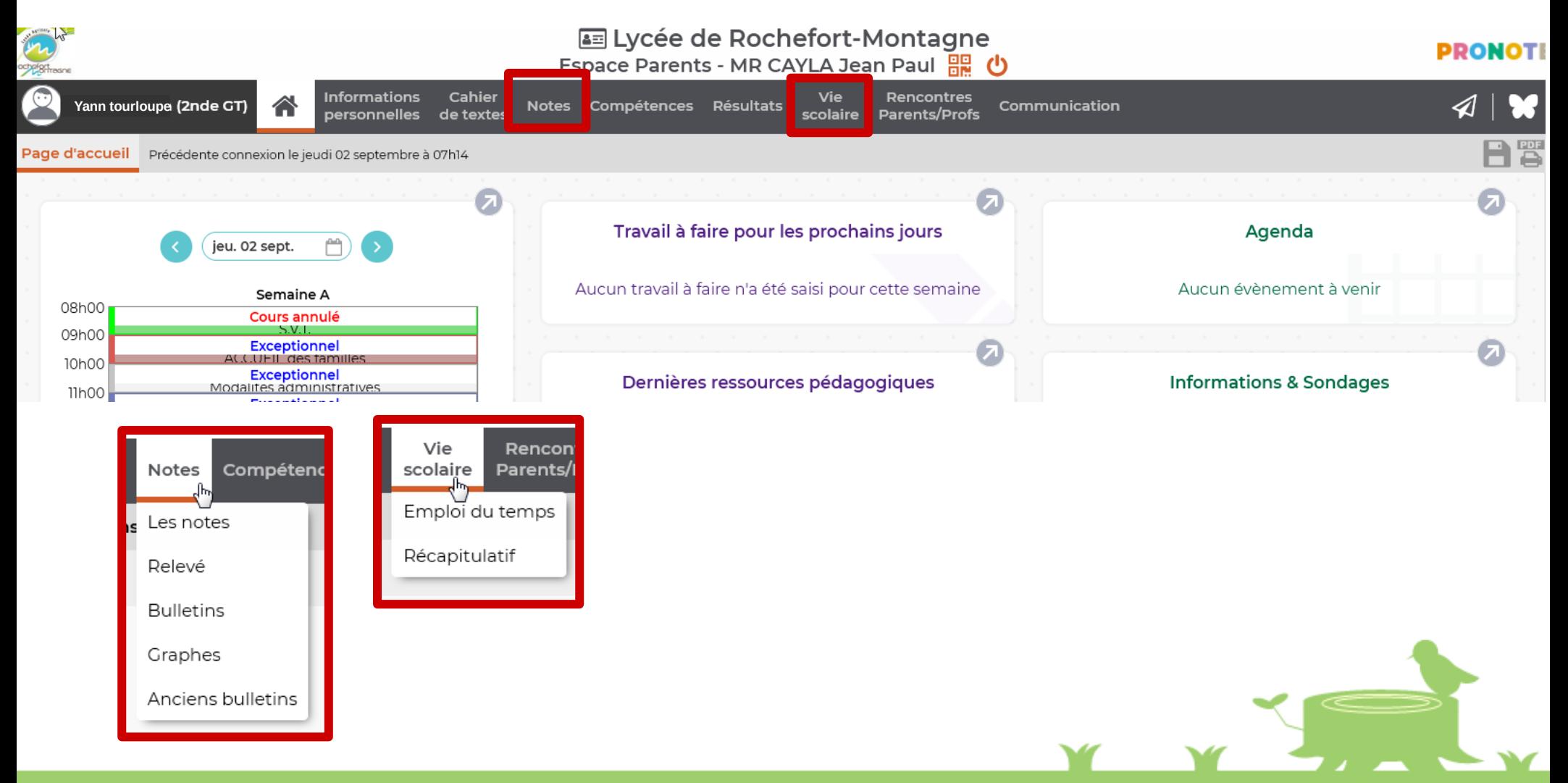

En cas de difficultés vous pouvez contacter :

[david.chynel@educagri.fr](mailto:david.chynel@educagri.fr)

N'oubliez pas de présicer les nom, prénom et classe de votre enfant

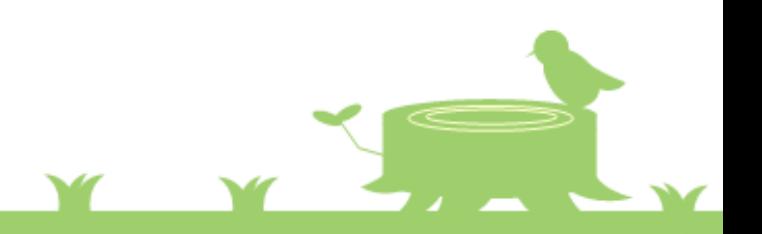